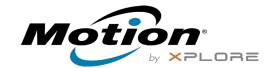

# C5m/F5m Tablet PC Features

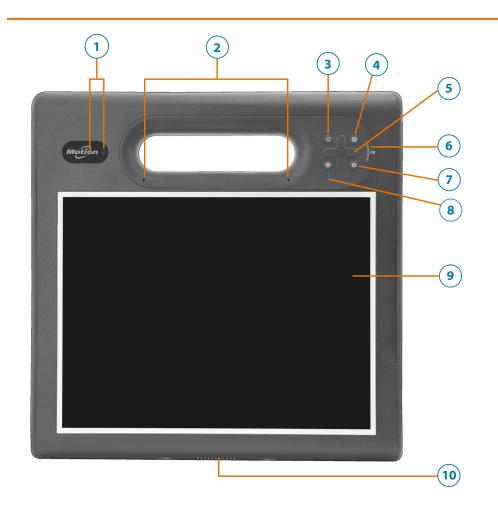

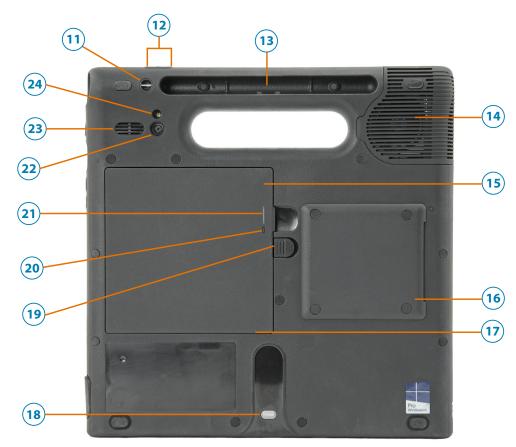

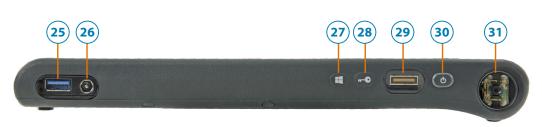

- 1 Web camera indicator light and web camera
- 2 Microphones
- **3** Function button
- **4** Tablet Center button
- 5 Directional pad
- **6** Battery gauge
- **7** B button
- 8 A button
- 9 Touchscreen display
- **10** Dock connector

- 11 Pen tether attach point
- 12 Volume buttons
- 13 Pen bay
- 14 Fan cover
- **15** Battery
- 16 Smart card reader (optional)
- 17 Micro-3FF SIM card slot (must remove battery)
- 18 Docking guide
- 19 Battery latch
- 20 Battery gauge button
- 21 Battery gauge light
- 22 Documentation camera
- 23 Speaker
- 24 Illumination light for the documentation camera

- **25** USB 3.0 port
- **26** Power adapter port
- 27 Windows® button
- 28 Security button—Lock and Unlock (Ctrl+Alt+Del)
- **29** Fingerprint reader
- **30** Power button
- **31** Barcode scanner (optional)

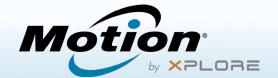

## Getting Started with the Motion® C5m/F5m Tablet PC

## **Powering on and off**

To power up your tablet, press the **Power** button on the top right side of the C5m/F5m and wait for Windows® to appear on screen.

To shut down your C5m/F5m, from Windows\*, tap the Windows icon ⊞ in the lower left corner of the screen or press the ⊞ **Keyboard** button. Tap **Power** and then tap **Shut down**. If Windows doesn't respond, force the tablet PC to shut down by pressing the **Power** button for about five seconds.

## **Using Sleep mode**

Put your C5m/F5m in Sleep mode when you go away for a short period of time to conserve battery power. When you return, the Tablet PC quickly resumes activity and your desktop is the same as you left it.

To put the Tablet PC in Sleep mode, press and release the **Power** button.

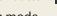

**Note** The power button blinks when the tablet is in Sleep mode.

To wake up the tablet from Sleep mode, press the **Power** button again.

## **Locking and unlocking**

To lock and unlock your tablet, press the **Security** button on the right side of the Tablet PC.

## Using the fingerprint reader

The C5m/F5m is equipped with a fingerprint reader so that you can log on to your Tablet PC by scanning your fingerprint instead of entering a password. This provides an added level of security and is a fast and convenient way to log on to your tablet.

## Using the pen

An important difference between traditional PCs and tablet PCs is that you frequently use a digitizer pen instead of a mouse and keyboard. The C5m/F5m pen has a pressure-sensitive tip, eraser, and a function button. Pressing the function button is equivalent to **right**-clicking a mouse.

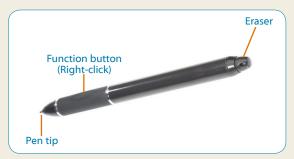

## **Using touch**

Your C5m/F5m is equipped with 10-finger touch, which means you can use your fingers to select items and open files, zoom in and out, scroll through browser windows and documents, and more.

Touch works like a mouse. Tap to select an item and double-tap to open it.

Tip To open a right-click menu using touch, press your finger on the display until a square appears, then lift your finger and the shortcut menu appears.

If you find that the touchscreen doesn't respond as you expect, or if the tablet starts to respond to unintentional touch input, you can fine-tune touch by resetting the touch system to its optimal state. To start the application, tap the **Tablet Center** tile in the Windows Start screen, then tap **Tablet**, and then tap **Touch Settings**.

## **Checking battery power**

To check the remaining battery power in your C5m/F5m, tap the power indicator in the Windows notification area. The power indicator changes appearance, depending on whether the Tablet PC is plugged in or is running on battery.

• If the Tablet PC is plugged in, tap the **Plug** icon.

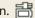

• If it is on battery power, tap the **Battery** icon.

When the tablet is plugged in, the lights on the gauge indicate the battery's current level of charge—from one amber light (less than 25% charged) to four green lights (between 75% and 100% charged).

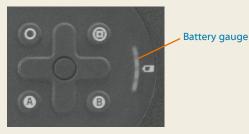

Battery gauge lights

## **Battery tips**

- Use AC power when available. When the C5m/F5m is plugged in, the battery charges while in use.
- Put your Tablet PC in sleep mode when you're not using it.
- Stop unnecessary background applications and processes.
- When not in use, disable wireless adapters using the Tablet Center **Power** category.
- Set the brightness of the display to dim automatically after a selected number of minutes of inactivity by using the Tablet Center **Power** category. Tap Power, tap Advanced, and tap Choose when to turn off the display.
- When using mobile broadband, you can reduce how often the tablet updates email and other Internet applications by limiting the updates to once every half hour or longer.
- Disable mobile broadband when you know a signal is unavailable.
- Condition your battery once a month. To condition it, run the tablet on battery power until the battery's charge level drops below 20%.
- For long-term storage of the battery, ensure that the charge level is between 20–40% before removing it from the Tablet PC.

## Using the buttons on the front of the C5m/F5m

You can use the buttons on the front of the Tablet PC to perform many functions without having to use the pen. Press a button to perform certain actions. For a different set of actions, press the **Function** button and another button simultaneously (as shown in this table). Also, you can customize the buttons to perform actions that suit your needs.

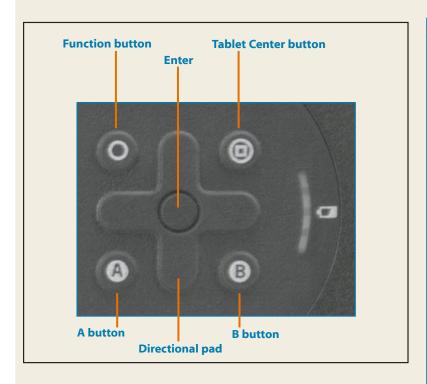

| Button                  | Press                                                                                            | Press function + button                                                                                 |
|-------------------------|--------------------------------------------------------------------------------------------------|----------------------------------------------------------------------------------------------------|
| Function<br>button      | Activates secondary function for other buttons.                                                  |                                                                                                    |
| Enter button            | Makes a selection.<br>(The equivalent to the <b>Enter</b> key)                                   | With the function button plus the Tablet Center button, you can open or close the Windows Start screen. |
| Tablet Center<br>button | Starts the Tablet Center.                                                                        | Opens Windows Journal                                                                                   |
| A button                | Performs application-specific function.                                                          | Rotates the display orientation                                                                         |
| B button                | Activates the barcode scanner (if installed).                                                    | Cancels the current task (equivalent to the <b>Esc</b> key)                                             |
| Directional pad         | Moves the pointer or navigates through documents. It the equivalent to arrow keys on a keyboard. | Left = Shift + Tab<br>Right = Tab<br>Up = Page up<br>Down = Page down                                   |

## **Setting up wireless**

The C5m/F5m includes built-in Wi-Fi® and Bluetooth® technology. Your Tablet PC can also have mobile broadband. To set up available wireless networks, follow the steps in these procedures.

**Procedure:** Setting up Wi-Fi technology

- 1. Enable Wi-Fi as follows:
  - a. Tap the **Notifications** icon and tap **All settings**.
  - b. In the All settings menu, tap **Network Internet**.
  - c. Slide the Wi-Fi On/Off slider to On.
- 2. Select a wireless network from the available networks.
- 3. Follow the on-screen instructions.

**Procedure:** Setting up Bluetooth technology

- 1. Enable Bluetooth as follows:
  - a. Tap the **Notifications** icon and tap **All settings**.
  - b. In the All settings menu, tap **Devices**.
  - c. Under Devices, tap Bluetooth.
  - d. Slide the Bluetooth On/Off slider to **On** and the Tablet PC begins to search for Bluetooth devices.
- 2. To add a Bluetooth device:
  - a. Ensure that the Bluetooth device is discoverable according to the manufacturer's instructions. (When a Bluetooth device is discoverable, it is visible to other Bluetooth devices within range.)
  - b. Select the desired Bluetooth device from the list of devices.
  - c. Follow the on-screen instructions.

**Procedure:** Setting up Mobile Broadband with GPS (optional)

If you purchased your tablet with the optional mobile broadband module, you can connect to high-speed cellular networks worldwide. With the mobile broadband module and a data plan from one of several cellular network providers, you have full Internet access.

**Note** Before you can connect to a mobile broadband network, you must have an active account with a cellular network provider and obtain a SIM card for mobile broadband access.

- 1. With the Tablet PC power off, insert the SIM card and power the tablet on.
- 2. Enable mobile broadband as follows:
  - a. Tap the **Notifications** icon and tap **All settings**.
  - b. In the All settings menu, tap **Network Internet**, and then tap **Cellular**.
  - c. Tap the **Cellular** icon showing your service provider.
  - d. Tap the **Connect** button to make a connection.

**Note** If you purchased your tablet with the optional mobile broadband and a GPS module or the optional discrete GPS module, then the tablet has GPS capabilities. You can use GPS with your preferred mapping application to find your current and destination locations. Please refer to the *User's Guide* for additional information.

## **Tablet Center**

The Tablet Center provides a central location for accessing and configuring the most commonly used Windows® 10 settings.

#### To open the Tablet Center:

• Tap the **Tablet Center** button on the front of the tablet.

• From the Windows 10 Start screen, tap the **Tablet Center** tile.

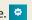

This table lists some of the tasks you can do with the Tablet Center.

| Category | Task                                                                           |  |
|----------|--------------------------------------------------------------------------------|--|
| Tablet   | Adjust pen and touch settings                                                  |  |
|          | Configure Tablet PC settings                                                   |  |
|          | Configure wireless settings                                                    |  |
| Power    | Turn devices on or off                                                         |  |
|          | Change what the power button does when pressed: Sleep, Hibernate, or Shut down |  |
|          | Access advanced power management settings                                      |  |
| Sensors  | Calibrate the internal compass of the tablet                                   |  |

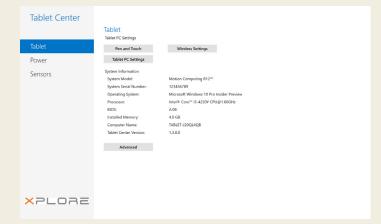

## Entering text with the input panel or on-screen keyboard

You can choose from two different methods to enter text with the C5m/F5m tablet. You can use an on-screen touch keyboard or the handwriting panel.

#### To open the on-screen keyboard, you can either:

- Tap the **Keyboard** icon in the Windows notification area. OR
- Tap in a text field, such as the URL field in a web browser.

The default on-screen keyboard appears at the bottom of the screen. You can move it to a different location.

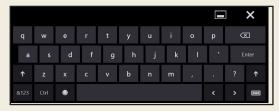

#### To open the handwriting panel:

- 1. In the on-screen keyboard, press and hold the **Keyboard** icon in the lower right corner of the keyboard.
- 2. In the panel of icons that pops up, tap the **Handwriting Panel** icon **[7]**.

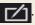

The handwriting panel appears at the bottom of the screen.

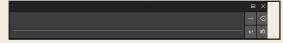

Use the digitizer pen to write in the handwriting panel. The software converts your handwriting to text.

Tip The more you write, the more accurately Windows® 10 detects your handwriting style.

In addition to the default on-screen keyboard, Windows®10 provides other keyboard layouts for entering text. You can use an expanded keyboard that provides additional keys or a keyboard that includes a numbers keypad.

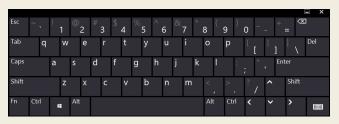

**Expanded Keyboard** 

To close the on-screen keyboard or handwriting panel, tap the **Close** icon X in the upper right corner. To minimize the on-screen keyboard or handwriting panel, tap the minimize icon **=** in the upper **right** corner.

## **Using the documentation camera**

Your C5m/F5m has an integrated 8-megapixel autofocus camera. You can use the camera to take pictures and save them on the tablet. The camera lens is on the back of the unit and includes a light to illuminate the subject.

#### To take a photograph:

- 1. Tap the **Camera** icon on the Windows taskbar to activate the xCapture Pro™ application.
- 2. Hold the camera steady and point the lens at the object.
- 3. Press the **Camera** icon to take the picture.

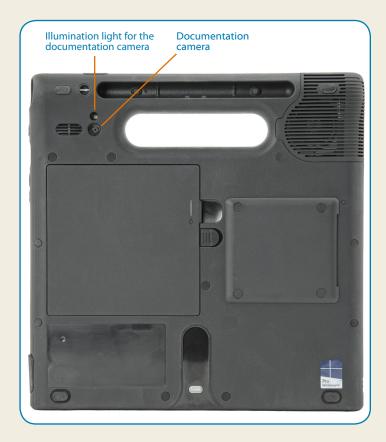

## Using the web camera

The C5m/F5m also has a 2-megapixel web camera that supports color images and streaming video. The web camera is on the front of the tablet in the top center area.

To start the web camera, follow the instructions of the software you are using.

To use Skype® with your web camera, you can access it by tapping the Skype tile on the Windows® 10 Start screen.

Follow the on-screen instructions for using Skype or the web camera software of your choice.

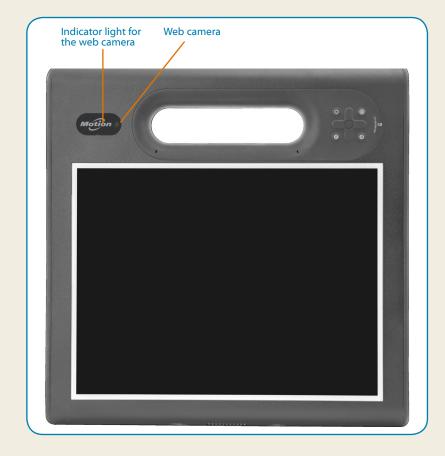

## **Pen and Touch Tips**

- You can change from right- to left-handed use. From the Tablet Center, tap Tablet PC Settings, tap the Other tab, and tap Left-handed.
- You can open items with one tap (instead of two) and select an item by pointing to it. From the Control Panel, tap Folder Options, and then tap Single-click to open an item (point to select).

### **General tips**

- Use only the C5m/F5m digitizer pen or your finger on the display. The Tablet PC doesn't respond to any other type of pen or stylus.
- When attaching the pen tether, slip one end of the tether through the hole at the end of the pen and pull the pen through the loop until it's tight. Then slip the other end of the tether through the attach point and pull the pen through the loop until it is tight.
- Store the pen in the pen storage bay when not in use. To store the pen, press the pen release button and insert it into the pen storage bay, tip down. To remove the pen, press the pen release button and pull the pen upward and out from the storage bay.
- Clean fingerprints and smudges from the display surface by wiping it with the display cloth provided.
- You can find the serial number of your tablet in the Tablet Center on the Tablet screen.

#### **Learn More**

To get more detailed information about your Tablet PC, go to the Motion Computing site, click **Support**, and then <u>User Documentation</u>. You can download the C5m/F5m User Guide for Windows 10. You can also find the following information on the <u>www.motioncomputing.com</u> website:

- Knowledge Base under the Support tab
- Free, online **Training Videos** are under the **Support** tab
- The **Software** and **Accessories** tabs under the **Products** tab

#### Caution • Attention • Achtung • Precaución • Precaución

- Read the Safety and Regulatory Guide before starting the tablet.
- Veuillez lire le Guide des conseils de sécurité et réglementations avant de démarrer la tablette.
- Lesen Sie vor Inbetriebnahme des Tablet PC das Sicherheits- und Vorschriftshandbuch.
- Lea la Guía de seguridad y normativa antes de empezar a utilizar el tablet.
- Leia o Guia Regulatório e de Segurança antes de ligar o tablet.

Xplore Technologies®, Motion Computing®, and Motion® are registered trademarks of Xplore Technologies, Inc. in the United States and other countries. All other trademarks are properties of their respective owners. Microsoft, Windows, and Windows Journal are trademarks or registered trademarks of Microsoft Corporation in the United States and/or other countries. Wi-Fi is a registered trademark of the Wi-Fi Alliance. Bluetooth SiG, Inc. Copyright © 2014–2015 Xplore Technologies, Inc. All rights reserved.

PN 024-02-0566-A00